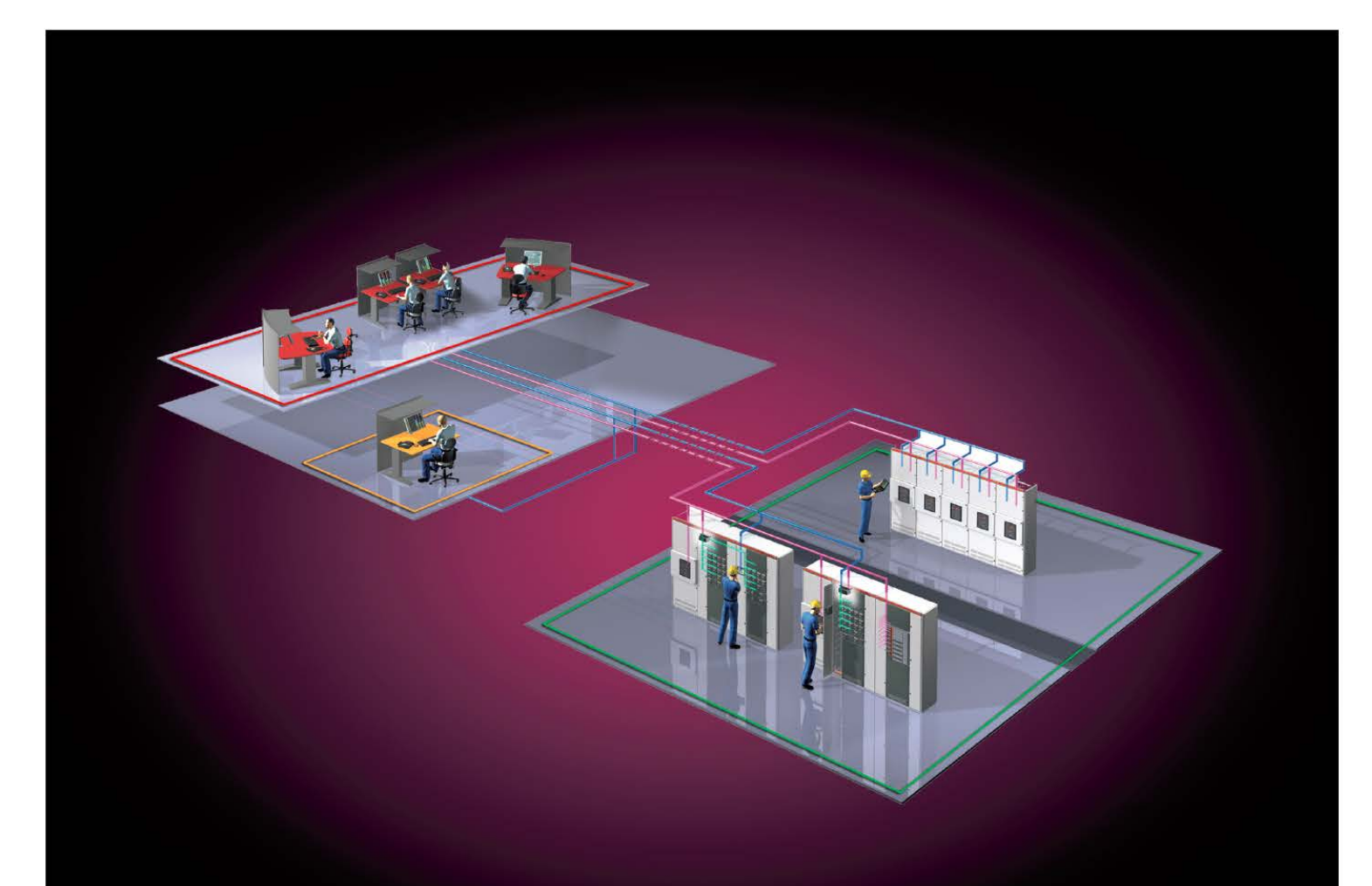

Medium voltage service (Rev 1.0, June 2012)

# MyRemoteCare Gateway<br>Operation Manual

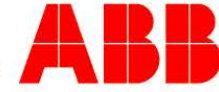

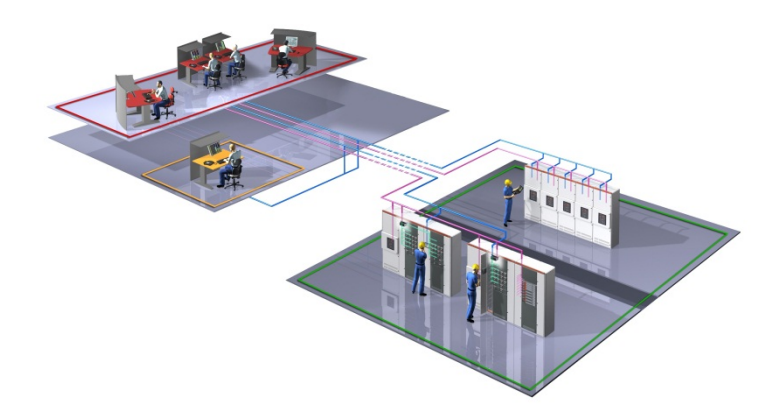

<span id="page-2-2"></span><span id="page-2-1"></span><span id="page-2-0"></span>Document ID: 1VCD601158 Product Name: MyRemoteCare Gateway Document Name: Operation Manual Issued: 2012-06-15 Revision: R0001 Product Version: 1.0

© Copyright 2012 ABB. All rights reserved

# **Copyright**

This document and parts thereof must not be reproduced or copied without written permission from ABB, and the contents thereof must not be imparted to a third party, nor used for any unauthorized purpose.

The software or hardware described in this document is furnished under a license and may be used, copied, or disclosed only in accordance with the terms of such license.

#### **Trademarks**

ABB and Relion are registered trademarks of ABB Group. All other brand or product names mentioned in this document may be trademarks or registered trademarks of their respective holders.

#### **Warranty**

Please inquire about the terms of warranty from your nearest ABB representative.

ABB SPA PPMV Service IT-24044 Dalmine, Italy Telephone: +39 035 695 2600 Facsimile: +39 035 695 2792

## **Disclaimer**

The data, examples and diagrams in this manual are included solely for the concept or product description and are not to be deemed as a statement of guaranteed properties. All persons responsible for applying the equipment addressed in this manual must satisfy themselves that each intended application is suitable and acceptable, including that any applicable safety or other operational requirements are complied with. In particular, any risks in applications where a system failure and/or product failure would create a risk for harm to property or persons (including but not limited to personal injuries or death) shall be the sole responsibility of the person or entity applying the equipment, and those so responsible are hereby requested to ensure that all measures are taken to exclude or mitigate such risks.

This document has been carefully checked by ABB but deviations cannot be completely ruled out. In case any errors are detected, the reader is kindly requested to notify the manufacturer. Other than under explicit contractual commitments, in no event shall ABB be responsible or liable for any loss or damage resulting from the use of this manual or the application of the equipment.

## **Conformity**

The products listed in the document complies with the directive of the Council of the European Communities on the approximation of the laws of the Member States relating to electromagnetic compatibility (EMC Directive 2004/108/EC) and concerning electrical equipment for use within specified voltage limits (Low-voltage directive 2006/95/EC). This conformity is the result of tests conducted by ABB in accordance with: EN55022 (2006, A1/2007), EN55024 (1998, A1/2001, A2/2003), EN60950-1 (2006), EN61000-4.

# **Safety Information**

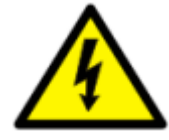

Dangerous voltages can occur on the connectors, even though the auxiliary voltage has been disconnected.

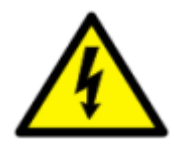

Non-observance can result in death, personal injury or substantial property damage.

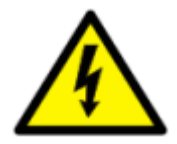

Only a competent electrician is allowed to carry out the electrical installation.

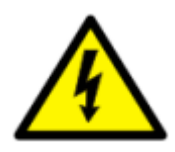

National and local electrical safety regulations must always be followed.

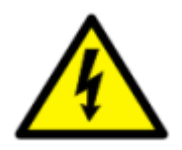

The frame of the Gateway shall be earthed.

# **Table of contents**

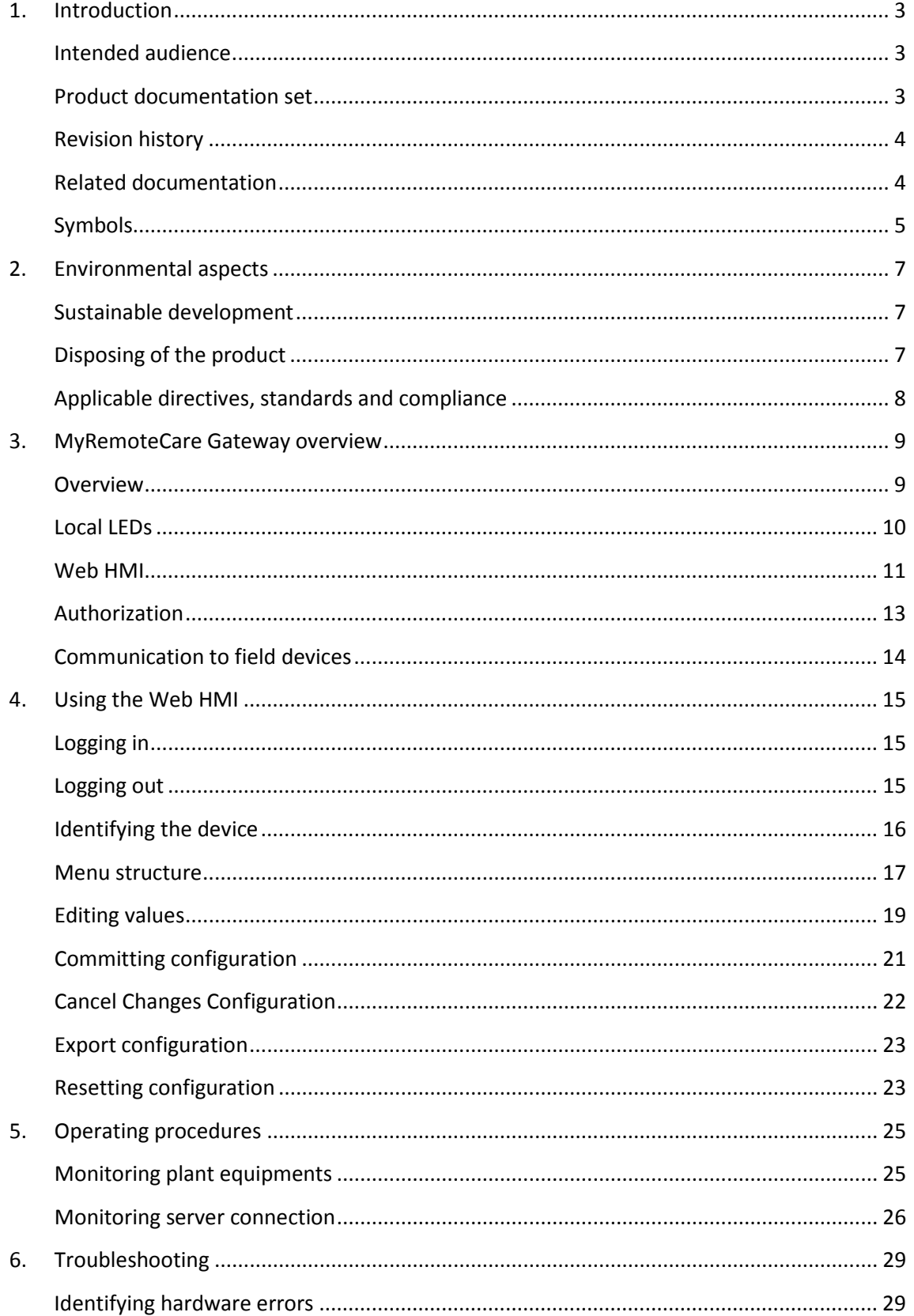

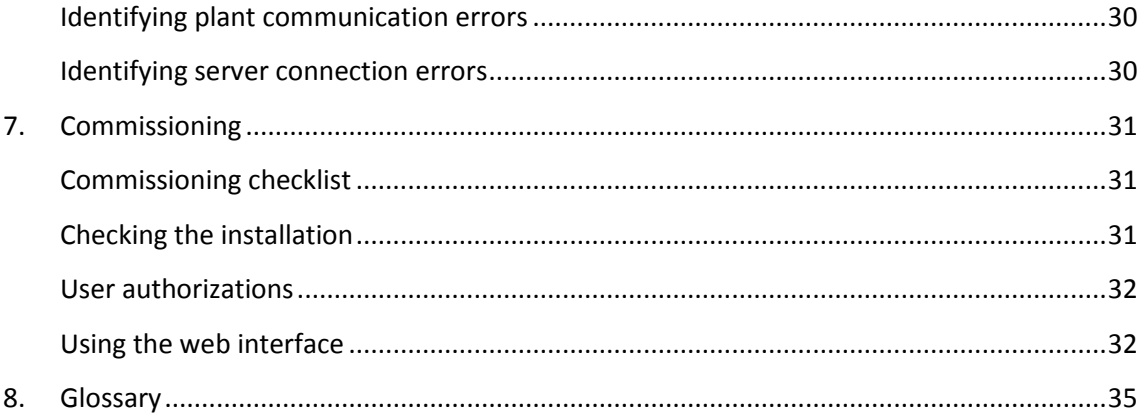

# <span id="page-10-0"></span>**1. Introduction**

The operation manual contains instructions on how to operate MyRemoteCare Gateway (later called only Gateway) once it has been commissioned. The manual provides instructions for monitoring, controlling, and setting the Gateway. The manual also describes how to determine the cause of a fault.

#### <span id="page-10-1"></span>**Intended audience**

This manual addresses the operator (service personnel) who operates the Gateway. Usually operation on the gateway is needed during commissioning, or plant modification, or trouble shooting a problem.

The operator must be trained in and have a basic knowledge of how to operate the MyRemoteCare diagnostic system. The manual contains terms and expressions commonly used to describe this kind of equipment.

<span id="page-10-2"></span>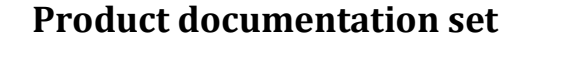

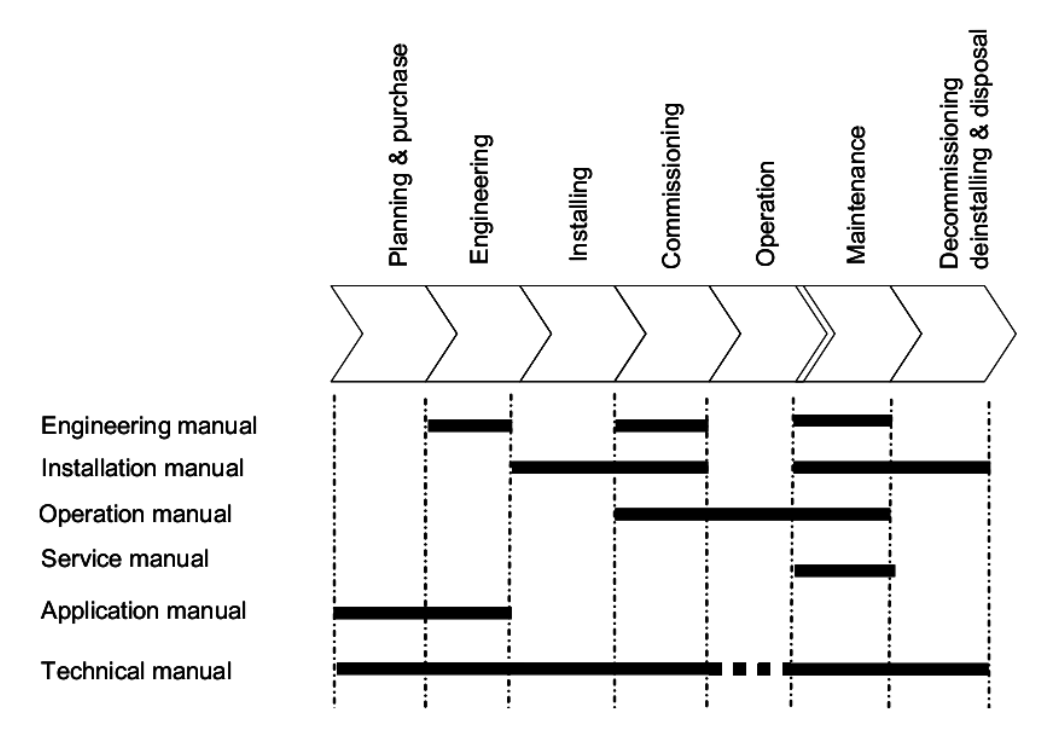

*Figure 1: The intended use of manuals in different lifecycles*

The Installation manual contains instructions on how to install the Gateway. The manual provides procedures for mechanical and electrical installation. The chapters are organized in chronological order in which the Gateway should be installed.

The Technical manual contains application and functionality descriptions and lists functions, input and output signals, setting parameters and technical data. The manual can be used as a technical reference during the engineering phase, installation and commissioning phase, and during normal service.

The Operation manual contains instructions on how to operate the Gateway once it has been commissioned. The manual provides instructions for monitoring, controlling and setting the Gateway. The manual also describes how to identify errors or problems to determine the cause of a fault.

The Service manual contains instructions on how to service and maintain the Gateway. The manual also provides procedures for de-energizing, de-commissioning and disposal of the Gateway.

The Application manual contains application descriptions and setting guidelines sorted per function. The manual can be used to find out when and for what purpose a typical diagnostic function can be analyzed. The manual can also be used when calculating settings, thresholds, etc.

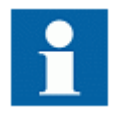

Some of the manuals are not available yet.

#### <span id="page-11-0"></span>**Revision history**

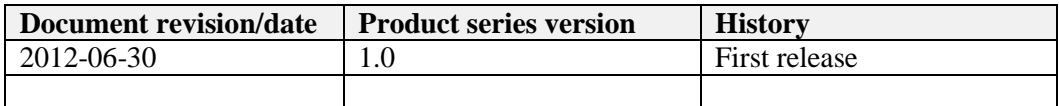

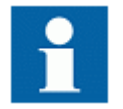

Download the latest documents from the ABB web site.

#### <span id="page-11-1"></span>**Related documentation**

Product series- and product specific manuals can be downloaded from the ABB web site.

#### <span id="page-12-0"></span>**Symbols**

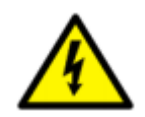

The electrical warning icon indicates the presence of a hazard which could result in electrical shock.

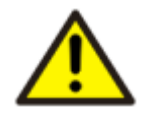

The warning icon indicates the presence of a hazard which could result in personal injury

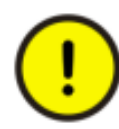

The caution icon indicates important information or warning related to the concept discussed in the text. It might indicate the presence of a hazard which could result in corruption of software or damage to equipment or property.

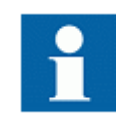

The information icon alerts the reader of important facts and conditions.

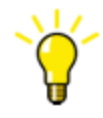

The tip icon indicates advice on, for example, how to design your project or how to use a certain function.

Although warning hazards are related to personal injury, it is necessary to understand that under certain operational conditions, operation of damaged equipment may result in degraded process performance leading to personal injury or death. Therefore, comply fully with all warning and caution notices.

# <span id="page-14-1"></span><span id="page-14-0"></span>**2. Environmental aspects**

#### **Sustainable development**

Sustainability has been taken into account from the beginning of the product design including the pro-environmental manufacturing process, long life time, operation reliability and disposing of the Gateway.

The choice of materials and the suppliers have been made according to the EU RoHS directive 2011/65/EU of the European Parliament and of the council of 8 June 2011 on the Restriction of Hazardous Substances in electrical and electronic equipment (RoHS Directive).

The Gateway comply the maximum values for lead (Pb), mercury, hexavalent chromium, polybrominated biphenyls (PBB), polybrominated diphenyl ethers (PBDE) and cadmium.

In the sense of EU-regulation REACH that entered into force the  $1<sup>st</sup>$  June of 2007, the products are solely non-chemical products. Moreover and under normal and reasonably foreseeable circumstances of application, the goods supplied to you shall not release any substance.

#### <span id="page-14-2"></span>**Disposing of the product**

Definitions and regulations of hazardous materials are country-specific and change when the knowledge of materials increases. The materials used in this product are typical for electric and electronic devices.

All parts used in this product are recyclable. When disposing of a Gateway or its parts contact a local waste handler who is authorized and specialized in disposing electronic waste. These handlers can sort the material by using dedicated sorting processes and dispose of the product according to the local requirements.

| <b>Gateway</b>    | <b>Parts</b>               | <b>Material</b> |
|-------------------|----------------------------|-----------------|
| Case              | Metallic plates, parts and | <b>Steel</b>    |
|                   | screws                     |                 |
|                   | Electronic modules         | Various         |
| Package           | <b>Box</b>                 | Cardboard       |
| Attached material | <b>Manuals</b>             | Paper           |

*Table 1: Product composition*

#### <span id="page-15-0"></span>**Applicable directives, standards and compliance**

The following directives, standard and compliances are applicable to the Gateway:

- 93/68/EEC European directive for CE-mark
- 73/23/EEC European directive for the safety of low voltage equipment (LVD) Applicable standard is EN60950 A1+A4+A11
- 89/336/EEC amended by 92/31/EEC European directives for the electromagnetic compatibility (EMC) – Applicable standards EN55022:94 A1, A2 (emissions) and EN55024:98 (immunity)
- EN 60950-1:2006: Information technology equipment safety
- EN61000-4-2, EN61000-4-3, EN61000-4-4, EN61000-4-5, EN61000-4-6: Immunity according to EN55024
- EN550022 Class A: radiated interference
- UL/CSA certification (UL60950)
- Vibrations and climatic tests (IEC 60068-2-1, IEC 60068-2-2, IEC 60068-2-14, IEC 60068-2-30, IEC 60068-2-29, IEC 60068-2-64)

## <span id="page-16-1"></span><span id="page-16-0"></span>**3. MyRemoteCare Gateway overview**

#### **Overview**

ABB proposes a condition-based maintenance approach by the on-line equipment monitoring. The infrastructure is dedicated to this task and decoupled from any control system.

The relevant ABB specialists take care of the equipment:

- Monitoring on-line the real condition
- Managing and evaluating wear and performance level
- Defining the proper maintenance at the right time based on the analysis of operating parameters trends

ABB MyRemoteCare solution therefore brings many advantages:

- Reduce operational costs optimizing maintenance, scheduled only when needed
- Reduce downtime and increase production
- Reduce failure risk by the generation of warning messages at early stage
- Increase plant availability, reliability and safety
- Professional operation maintenance assistance

ABB MyRemoteCare solution allows a worldwide remote monitoring of your equipments. The remote connection is guaranteed by mobile network connections, which shall be present on the plant.

Every connected plant has its own MyRemoteCare Gateway already provided with a Private SIM card, which guarantees a secure connection to the ABB Data Center (Remote Service Centre).

ABB considers carefully all the cyber security details securing the communication channel between plants and server.

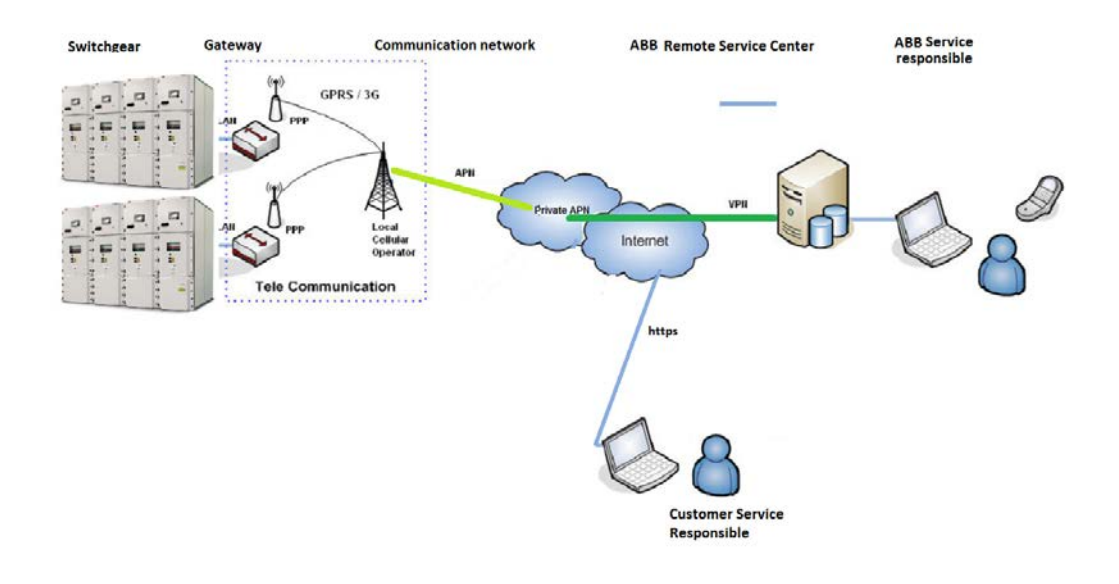

*Figure 1: Communication Architecture*

#### <span id="page-17-0"></span>**Local LEDs**

MyRemoteCare Gateway has LEDs on front in order to analyze the status of the device, connection to the server, and communication to the diagnostic equipments.

Normal operation is identified by the following LEDs:

- PWR: power supply, green fixed
- RDY: run mode, green blinking (every second) after about 30sec from start-up
- MDM: mobile connection, green fixed after about 2min from start-up
- SER: serial channel, green blinking every about 5 seconds (if serial devices are configured)

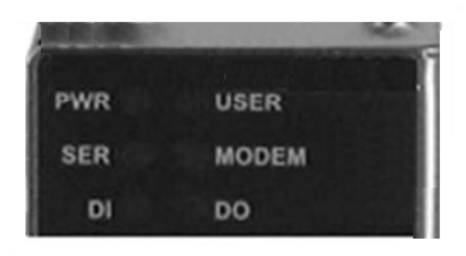

*Figure 2: Local Front LEDs*

#### <span id="page-18-0"></span>**Web HMI**

MyRemoteCare Gateway has a web HMI in order to enable the user to access the Gateway via a web browser. The supported web browser version is Microsoft Internet Explorer 7.0 or later, Mozilla Firefox, Google Chrome, etc.

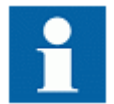

Web HMI is enabled by default and cannot be disabled. To access the Web HMI, an authentication is needed.

Web HMI offers several functions:

- Server connection status
- Configuration status
- General information on the device, firmware and application
- Report about configured diagnostic equipment
- Configuration pages, about:
	- o Users
	- o Ports (Ethernet LAN, Serial port, modem)
	- o HTTP server (ABB data collector server)
	- o Diagnostic equipments (field devices)
	- o Configuration management

Launch your preferred browser and insert the following URL:

#### *http://<ip\_address>*

where  $\langle$ ip\_address> is the address of the LAN ports of the gateway.

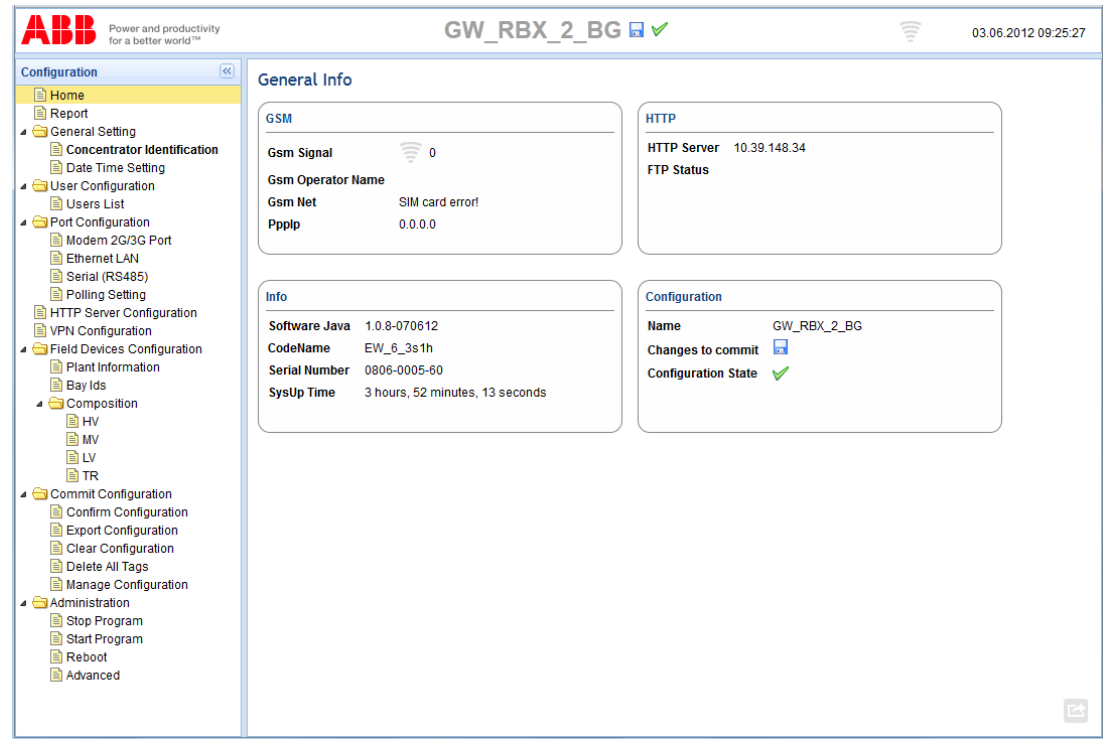

*Figure 3: Web HMI example*

The Web HMI can be accessed locally and remotely:

- Locally, by connecting your laptop to the Gateway via the Ethernet LAN ports
- Remotely, over secure IP connection through the ABB secure connection (available only for specific ABB service personnel)

The Web HMI has common command buttons which can be used to edit parameters and control information.

| <b>Button</b>              | <b>Description</b>                           |
|----------------------------|----------------------------------------------|
| ※ Enable Write             | Enabling parameter editing                   |
| $\mathcal X$ Disable Write | Disabling parameter editing                  |
| Gefresh Values             | Refreshing parameters values                 |
| Save                       | Save parameters, ready to commit             |
| d∯ Add                     | Add an item to the list (e.g. user, devices) |

*Table 2: Web HMI Command buttons*

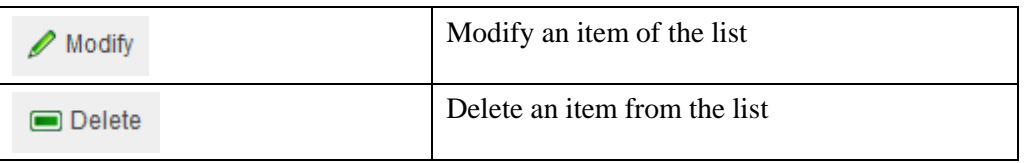

#### <span id="page-20-0"></span>**Authorization**

The Gateway is accessible using a special ABB Service user in order to configure and commission the plant.

In order to allow an access also for the customer, it is possible to create new users via Web HMI.

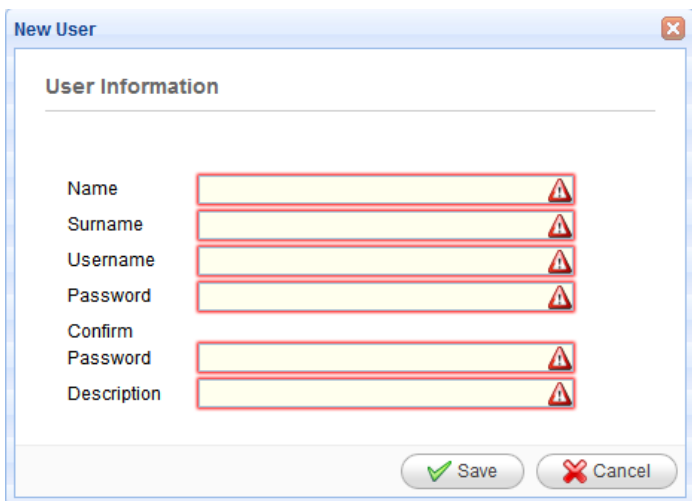

*Figure 4: User creation*

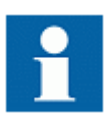

Normally the new users are able to access the application level of the Gateway, but not the base software and the operating system level.

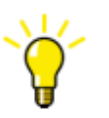

Normally, the Gateway Web HMI is used only for configuration and commissioning, therefore there is no need for additional users for the customer.

Customers shall access to diagnostic information on the MyRemoteCare portal.

### <span id="page-21-0"></span>**Communication to field devices**

The Gateway supports a range of communication protocols including Modbus®. Operational information are available through these protocols.

The protocols are available on serial channel (RS485) and on Ethernet channel. The Gateway can support both channels active at the same time. Moreover, on Ethernet it can manage more simultaneous protocols.

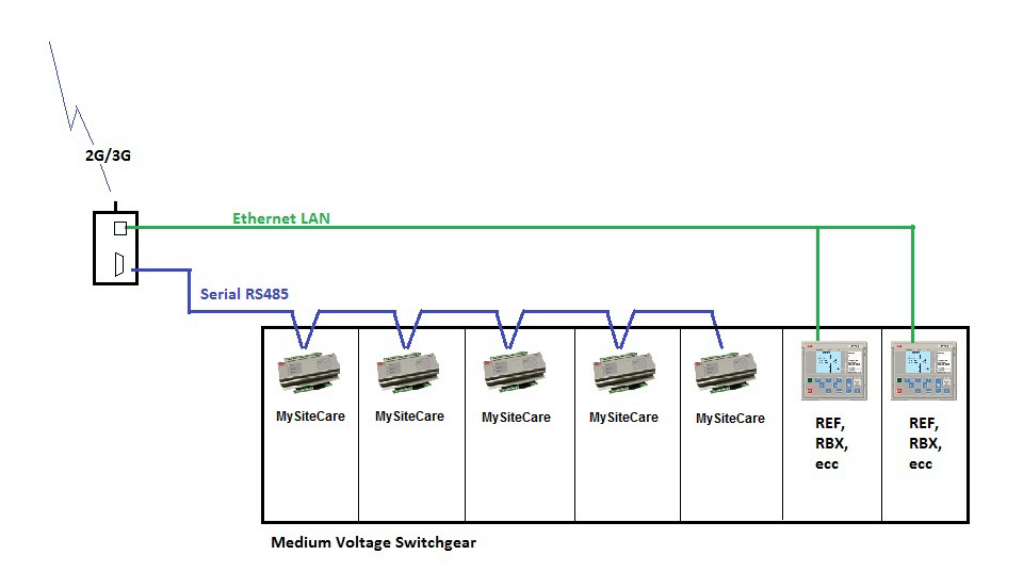

*Figure 5: Communication architecture example*

The Gateway acts as a Modbus® Master RTU and/or Modbus® TCP Client in order to read information from the diagnostic equipments.

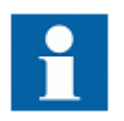

The Gateway only reads data from the equipment devices. Write functions are not foreseen neither implemented.

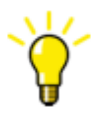

During commissioning the protocol selection is automatically configured by the Gateway itself. Therefore, only field devices configuration is needed.

# <span id="page-22-1"></span><span id="page-22-0"></span>**4. Using the Web HMI**

#### **Logging in**

Connect the PC locally to the Ethernet LAN port of the device. Open the web browser and point to the default IP address of the Gateway.

A popup dialog will appear.

- 1. Enter the username
- 2. Enter the password (case sensitive)
- 3. Click **OK**

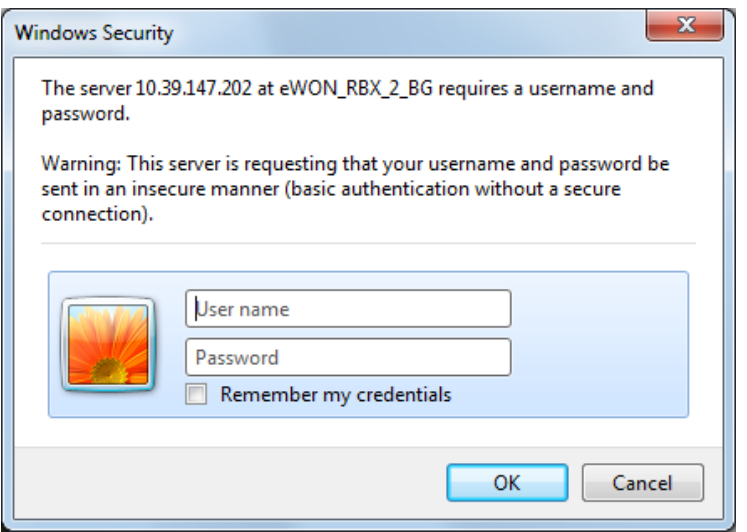

*Figure 6: Entering username and password to use the Web HMI*

#### <span id="page-22-2"></span>**Logging out**

The logged in web session is valid until the PC is connected to the device and the browser is open. To logout, close the browser.

#### <span id="page-23-0"></span>**Identifying the device**

The **Home** page of the the Gateway includes detailed information about the device, such as revision and serial number.

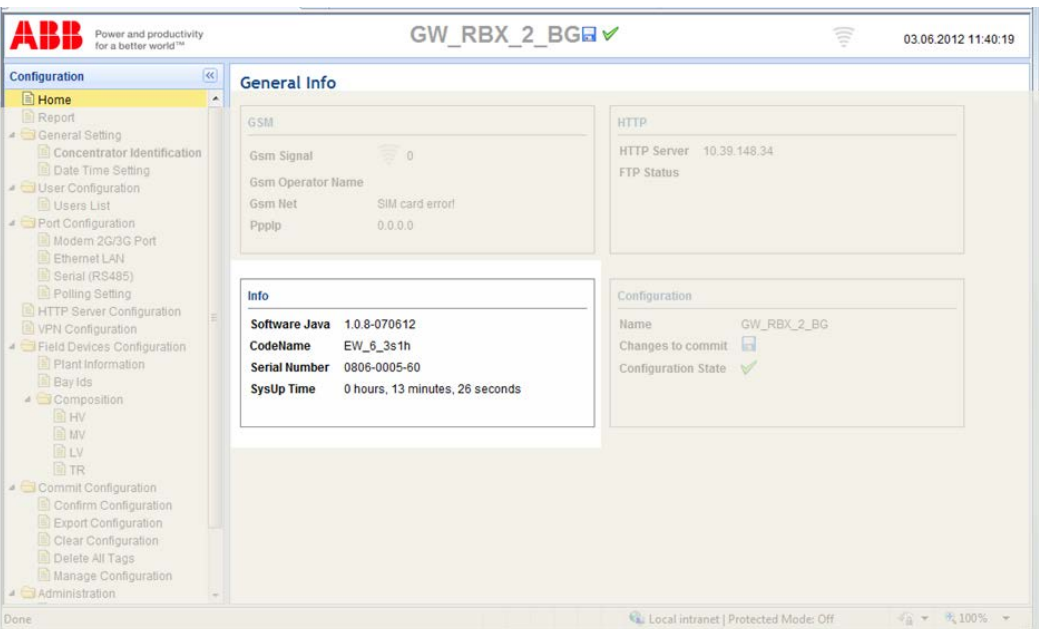

*Figure 7: Device information*

The identification name and the serial number of the Gateway is also reported to the ABB MyRemoteCare server for traceability.

The serial number is also present on the label attached to the device.

#### <span id="page-24-0"></span>**Menu structure**

On the left side of the web page you can find the menu.

- **Home** menu shows general status and information of the device
- **Report** menu shows the communication status with diagnostic equipment
- **General Settings** menu is used to configure the name of the device and date-time settings
- **User Configuration** menu allows user management
- **Port configuration** menu contains the settings for: modem, Ethernet LAN, serial port, and data polling settings
- **HTTP server configuration** refers to ABB concentrator address
- **Field Devices configuration menu** allows the diagnostic equipment management (plant and bay configuration)
- **Commit configuration menu** manages the configuration: validation, export, clear and general management
- **Administration** menu has special function for administration purposes

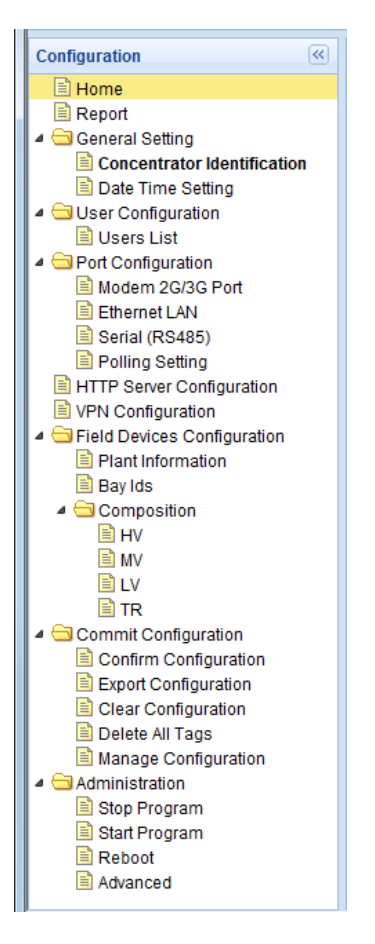

*Figure 8: Web HMI Menu Structure*

#### <span id="page-26-0"></span>**Editing values**

Every web page with parameters allows editing new values.

- 1. Click the menu in the tree structure
- 2. Click a submenu to see the parameters on the right
- 3. Click **Enable Write**

| ABR<br>Power and productivity<br>for a better world™                                                                                                    |                                 | GW RBX 2 BGH $\vee$  |                      |      | ŝ          | 03.06.2012 11:55:57 |
|----------------------------------------------------------------------------------------------------|---------------------------------|----------------------|----------------------|------|------------|---------------------|
| $\alpha$<br>Configuration                                                                                                    | Refresh Values ♦ Enable Write ♦ |                      |                      |      |            |                     |
| <b>E</b> Home<br>Report<br>General Setting                                                                                                    | <b>Plant Information</b>        |                      |                      |      |            |                     |
| Concentrator Identification                                                                                                    | Parameter Name                  | Value                | <b>New Value</b>     | Unit | <b>Min</b> | Max                 |
| Date Time Setting<br>JUser Configuration                                                                                                    | Plant ID                        | <b>BG Test</b>       | <b>BG Test</b>       |      |            |                     |
| Users List                                                                                                    | Substation ID                   | <b>BG</b> substation | <b>BG</b> substation |      |            |                     |
| Port Configuration<br>Modem 2G/3G Port<br>Ethernet LAN<br>Serial (RS485)<br>Polling Setting<br><b>E</b> HTTP Server Configuration<br>VPN Configuration<br>Field Devices Configuration<br>Plant Information<br><b>B</b> Bay Ids<br>▲ Composition<br>E HV<br><b>EI</b> MV<br><b>国LV</b><br><b>R</b> TR |                                 |                      |                      |      |            |                     |

*Figure 9: Edit parameters, enable write*

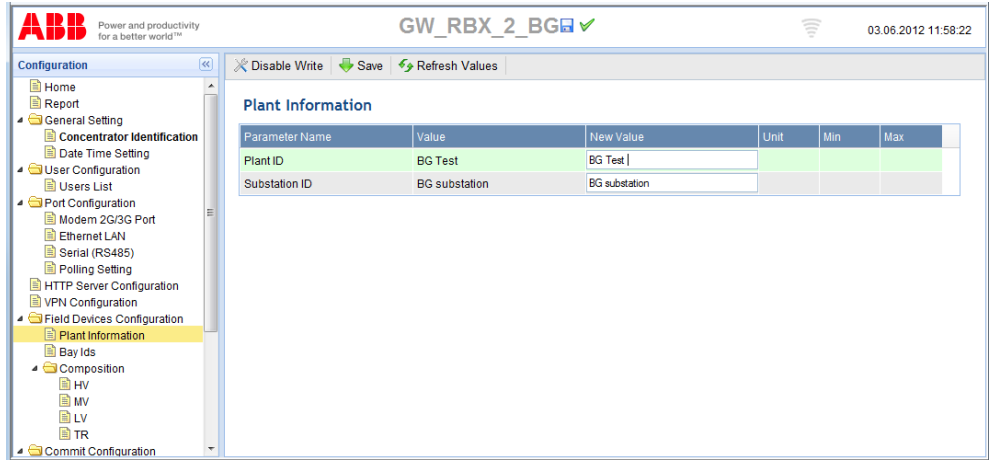

4. Edit New Values in the **New Value** fields

*Figure 10: Edit parameters, new values*

5. Press **Save** button to save temporarily the new values (these values are save in the web session, therefore they have to be committed to the device before disconnecting)

A message on top of the page appears in order to remember that new values have not yet been stored permanently on the device.

| A D D<br>Power and productivity<br>for a better world™                                                                                                    |                                        | GW RBX 2 BGH $\times$                                              |                      | ŝ    | 03.06.2012 12:00:50 |
|----------------------------------------------------------------------------------------------------|----------------------------------------|--------------------------------------------------------------------|----------------------|------|---------------------|
| $\overline{\mathbf{R}}$<br><b>Configuration</b>                                                                                                    |                                        | ← Parameters have been written to the concentrator but not stored. |                      |      |                     |
| <b>E</b> Home<br>$\overline{\phantom{a}}$                                                                                                    | Refresh Values و€ Save و Disable Write |                                                                    |                      |      |                     |
| Report<br>General Setting<br>Concentrator Identification                                                                                                    | <b>Plant Information</b>               |                                                                    |                      |      |                     |
| Date Time Setting<br>JUser Configuration                                                                                                    | Parameter Name                         | Value                                                              | New Value            | Unit | Min<br>Max          |
| Users List                                                                                                    | Plant ID                               | <b>BG Test</b>                                                     | <b>BG Test NEW</b>   |      |                     |
| Port Configuration<br>Modem 2G/3G Port                                                                                                    | Substation ID                          | <b>BG</b> substation                                               | <b>BG</b> substation |      |                     |
| El Ethernet LAN<br>Serial (RS485)<br>Polling Setting<br>HTTP Server Configuration<br>VPN Configuration<br>Field Devices Configuration<br>$\equiv$ Plant Information<br><b>B</b> Bay Ids<br>▲ Composition<br>目 <sub>HV</sub><br><b>E</b> MV<br>lag LV<br><b>EITR</b><br>▲ Commit Configuration |                                        |                                                                    |                      |      |                     |

*Figure 11: Edit values, save*

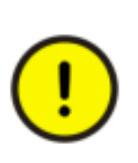

Since the Gateway shall be delivered already with communication parameters configured, be aware that changing these values (especially Port configuration, HTTP Server configuration and VPN configuration) might disrupt the connection to MyRemoteCare system, and then corrupt diagnostic data collection for that plant.

#### <span id="page-28-0"></span>**Committing configuration**

Editable values are stored in the web session. Therefore in order to save permanently in flash memory the values a confirmation and commit is required. Values stored in flash effect after a reboot.

- 1. In the **Commit Configuration** menu, click **Confirm Configuration**
- 2. In the page, click the button **Confirm** to proceed

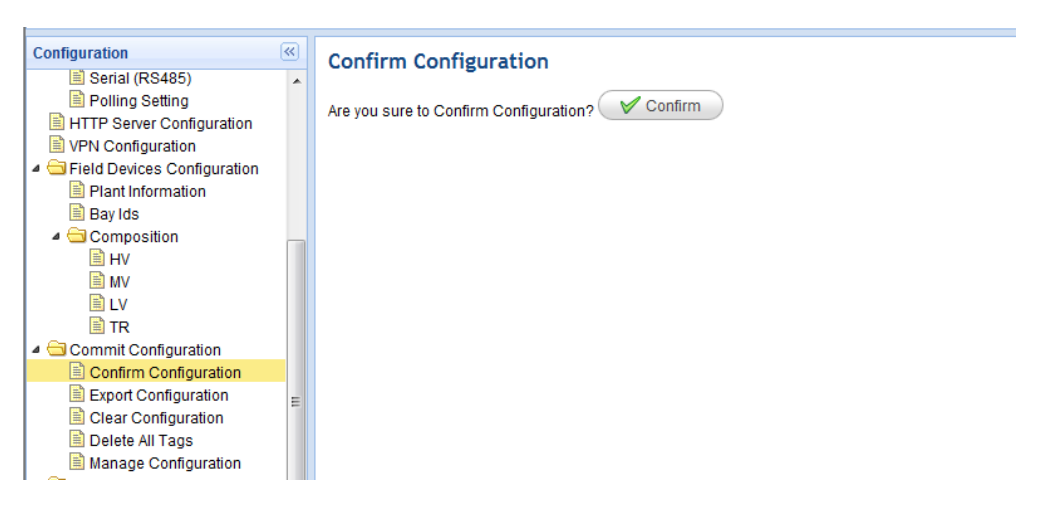

*Figure 12: Commit, confirm configuration*

3. After the validation and confirmation of the configuration, the export to the server is required. This step is mandatory, but can be performed later (e.g. when the mobile network is up and running).

During confirmation, an information page is displayed where all the operations and checks are listed.

| Power and productivity<br>for a better world™ |          | eWON<br>$\checkmark$<br>≋<br>17 06 2012 08:44:37                       |
|-----------------------------------------------|----------|------------------------------------------------------------------------|
| Configuration                                 | ⊛        | <b>Confirm Configuration</b>                                           |
| ■ Home                                        | ۰        |                                                                        |
| Report                                        |          | Are you sure to Confirm Configuration?<br>$\sqrt{\phantom{0}}$ Confirm |
| General Setting                               |          |                                                                        |
| Concentrator Identification                   |          | [ewon]\$ Start Confirm Configuration<br>$Trace$ $\Box$                 |
| Date Time Setting                             |          | OК                                                                     |
| JUser Configuration                           |          | .<br>Disable Topic<br>OK                                               |
| Users List                                    | $\equiv$ | $\cdot$ $\cdot$ OK                                                     |
| Port Configuration                            |          | Enable Topic $\cdots$ $\cdots$ $\cdots$ $\cdots$<br>$_{\rm OK}$        |
| Modem 2G/3G Port                              |          |                                                                        |
| E Ethernet LAN                                |          |                                                                        |
| Serial (RS485)                                |          | [ewon]\$ End Confirm Configuration                                     |
| Polling Setting                               |          |                                                                        |
| <b>E HTTP Server Configuration</b>            |          |                                                                        |
| VPN Configuration                             |          |                                                                        |
| Field Devices Configuration                   |          |                                                                        |
| Plant Information                             |          |                                                                        |
| Bay Ids                                       |          |                                                                        |
| ▲ <b>Composition</b>                          |          |                                                                        |
| <b>■HV</b>                                    |          |                                                                        |
| ■ MV                                          |          |                                                                        |
|                                               |          |                                                                        |

*Figure 13: Commit terminated successfully*

In case of error, please refer to the corresponding text lines, and check the related parameters.

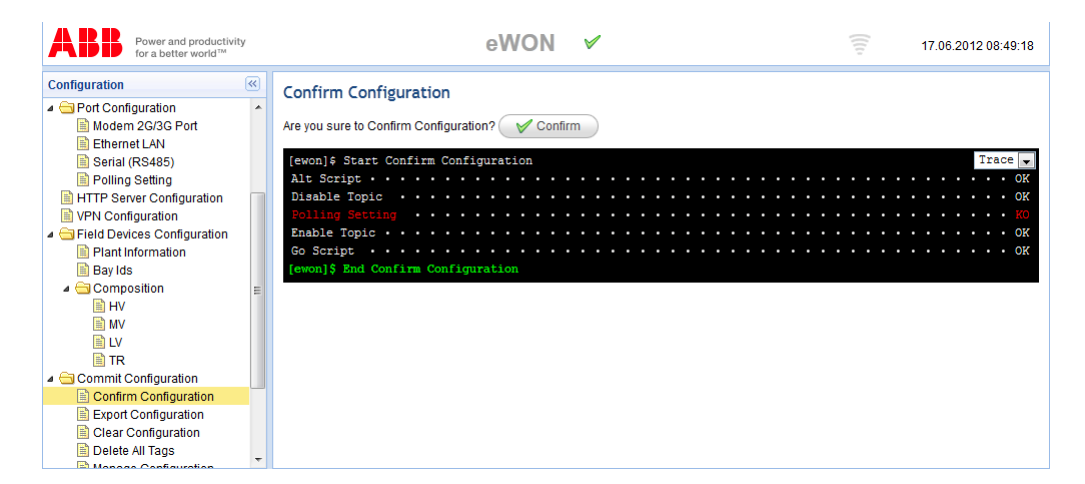

*Figure 14: Commit terminated with errors*

#### <span id="page-29-0"></span>**Cancel Changes Configuration**

The changes of configuration are not persistent yet. To store permanently the values execute the Commit of configuration, or cancel all changes by clicking on button **Rollback Configuration** in page **Commit Configuration**

#### <span id="page-30-0"></span>**Export configuration**

Once the configuration is confirmed and validated, it must be exported to the ABB MyRemoteCare server, in order to start to track the plant data.

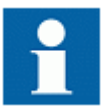

Once the export is performed, immediately on the ABB MyRemoteCare server it is shown a message of "new plant" configuration required. Refer to the MyRemoteCare Operation manual.

#### <span id="page-30-1"></span>**Resetting configuration**

In the **Manage Configuration** menu is possible to:

- **Load Default Values**: in order to restore an initial configuration
- **Rollback Configuration**: cancel all changed not committed
- **Force Devices Rewrite**: it forces again a confirmation process, writing into the device the final configuration

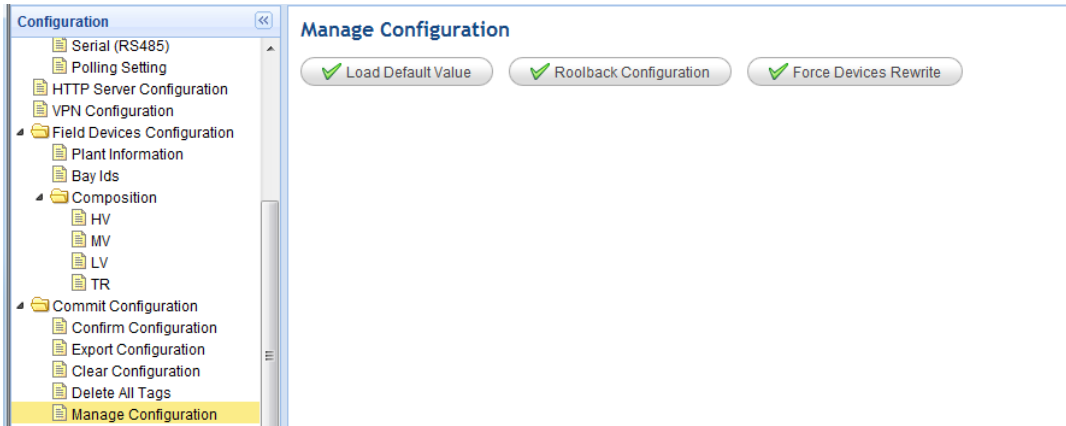

*Figure 15: Manage configuration menu*

# <span id="page-32-1"></span><span id="page-32-0"></span>**5. Operating procedures**

#### **Monitoring plant equipments**

In order to monitor the status of the plant diagnostic equipments, please refer to the **Report** menu.

Click the **Report** menu, and the list of configured devices can be checked.

| <b>Configuration</b>               | $\infty$ | Report           |                                       |                |
|------------------------------------|----------|------------------|---------------------------------------|----------------|
| <b>B</b> Home                      | ▴        |                  |                                       |                |
| Report                             |          | $\triangle$ Bay1 | <b>General Informations</b>           |                |
| General Setting                    |          | ⊿ <del></del> MV |                                       |                |
| Concentrator Identification        |          | RBX615_53        | <b>Serial Number</b>                  | 123400000000   |
| Date Time Setting                  |          | SIED BECH TEST   | Name                                  | SIED BECH TEST |
| JUser Configuration                |          |                  | <b>Type</b>                           | S-IED          |
| Users List                         |          |                  |                                       |                |
| Port Configuration                 |          |                  | <b>Address</b>                        | 11             |
| Modem 2G/3G Port                   | Ξ        |                  | Bay Id                                | $\theta$       |
| Ethernet LAN                       |          |                  |                                       |                |
| Serial (RS485)                     |          |                  | <b>Connection Status &amp; Not Ok</b> |                |
| Polling Setting                    |          |                  |                                       |                |
| <b>E</b> HTTP Server Configuration |          |                  |                                       |                |
| VPN Configuration                  |          |                  |                                       |                |
| Field Devices Configuration        |          |                  |                                       |                |
| Plant Information                  |          |                  |                                       |                |
|                                    |          |                  |                                       |                |

*Figure 16: Plant report*

The main parameters of the selected device are listed, and the **Connection Status** is shown. Possible values are: **Ok**, or **Not Ok**. This last value usually refers to:

- The device is off
- The device is not connected to the Gateway
- The device address is not configured properly
- The communication channel is not working (cable problem, disturbs, etc)

#### <span id="page-33-0"></span>**Monitoring server connection**

The Gateway connection to the MyRemoteCare service can be monitored on the **Home** menu. The "home page" or "general info" shows the actual status of the telecommunication service. In particular it refers to the mobile network connection.

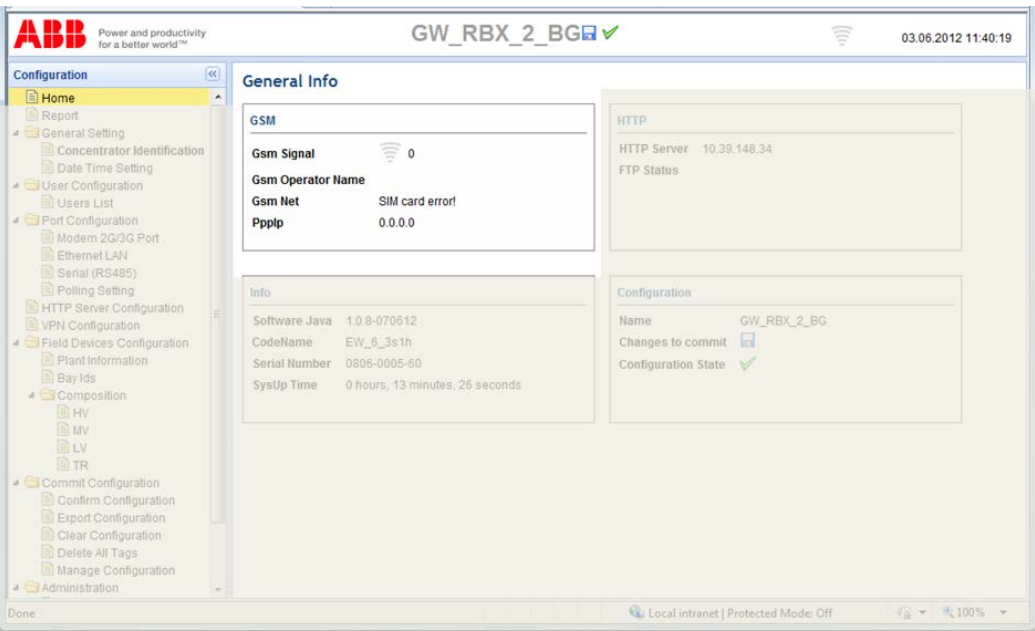

*Figure 17: Home menu, GSM info*

Moreover, it is possible to know the status of the TCP connection to the MyRemoteCare server, looking at the HTTP icon.

| Power and productivity<br>for a better world"                                                                                                    | GW RBX 2 BG EV                                                                                                    | HTTP<br>17.07.2012 08:56:41                                                                                         |
|----------------------------------------------------------------------------------------------------|----------------------------------------------------------------------------------------------------|----------------------------------------------------------------------------------------------------|
| <b>Tax</b><br>Configuration<br><b>El Home</b>                                                                                                    | General Info                                                                                                    |                                                                                                    |
| Report<br>General Setting<br>Concentrator Identification<br>Date Time Setting<br>JUser Configuration<br>Users List<br><b>B</b> Port Configuration<br>Modem 2G/3G Port<br>Ethernet LAN<br>Serial (RS485)<br>Polling Setting<br>HTTP Server Configuration<br>VPN Configuration<br>Field Devices Configuration<br>Plant Information<br>Bay Ids<br>Composition<br>雪HV<br><b>D</b> MV<br>图LV | GSM<br>$= 0$<br>Gsm Signal<br><b>Gsm Operator Name</b><br>SIM card error!<br>Gsm Net<br>0.0.0.0<br>Ppplp                                                | <b>HTTP</b><br>172.16.0.126<br><b>HTTP Server</b><br>HTTP OK<br><b>Http Status</b>                                  |
|                                                                                                    | Info<br>1.0.9-160712<br>Software Java<br>EW 6 3s1<br>CodeName<br>1123-0012-43<br>Serial Number<br>6 days, 18 hours, 25 minutes, 9 seconds<br>SysUp Time | Configuration<br>GW_RBX_2_BG<br><b>Name</b><br>H<br>Changes to commit<br><b>Configuration State</b><br>$\mathbb{W}$ |

*Figure 18: Home menu, http connection status*

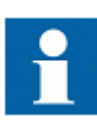

On ABB MyRemoteCare server it is always possible to see that connection status of a certain Gateway. Please remember that information are uploaded to the server on event or scheduled base, therefore the connection status could refer to the last information upload (e.g. every 1 hours).

# <span id="page-36-1"></span><span id="page-36-0"></span>**6. Troubleshooting**

## **Identifying hardware errors**

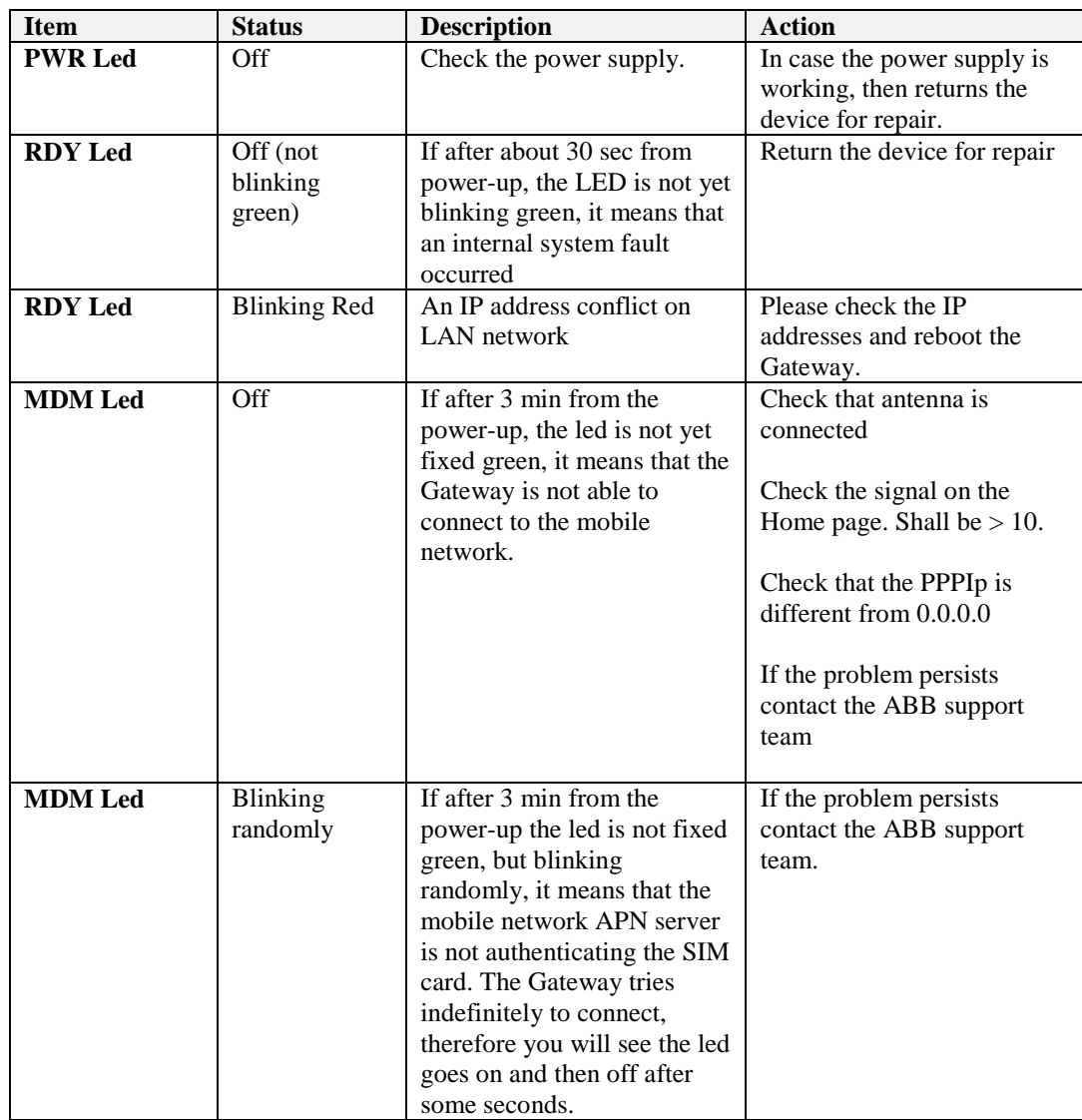

## <span id="page-37-0"></span>**Identifying plant communication errors**

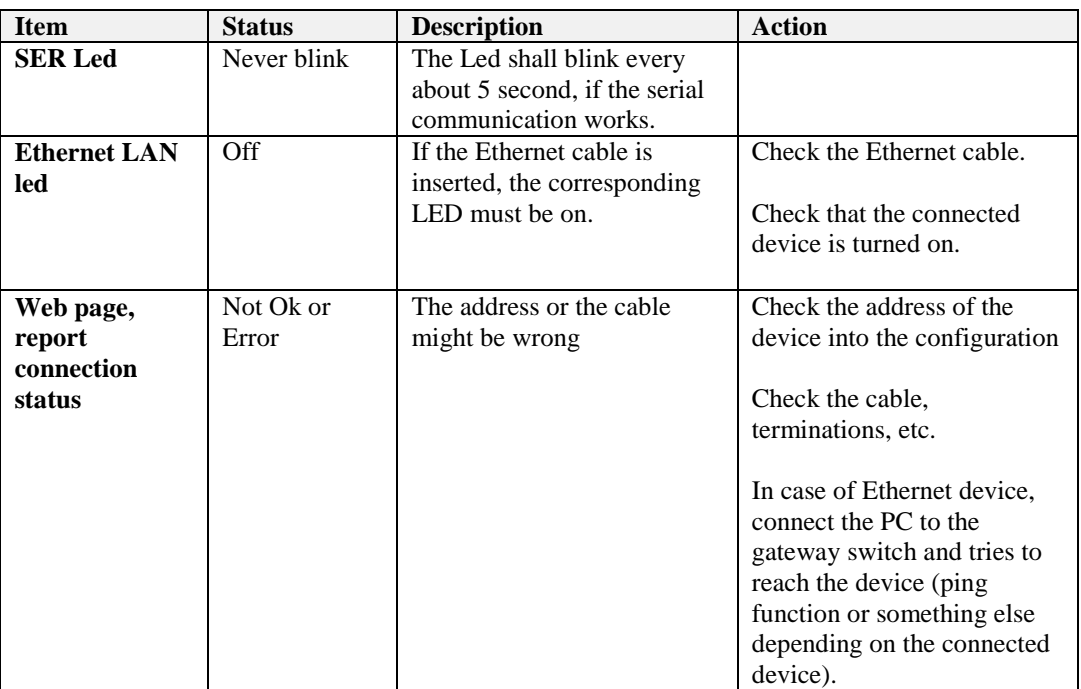

## <span id="page-37-1"></span>**Identifying server connection errors**

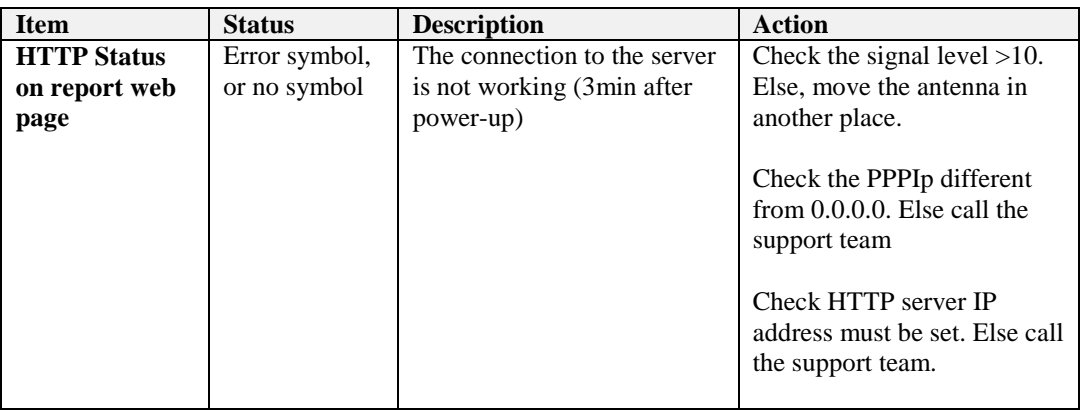

# <span id="page-38-1"></span><span id="page-38-0"></span>**7. Commissioning**

#### **Commissioning checklist**

Familiarize yourself with MyRemoteCare architecture and its functionality before you start the commissioning work.

- Ensure that you have all the needed drawings such as wiring diagrams
- Ensure that your version of technical manual applies to the Gateway version you test
- Ensure that your PC, and browser works with the Gateway you test
- Ensure you have the plant settings (e.g. MySiteCare devices address)
- Check the settings to ensure that they are correct (e.g. field devices address must be unique in the plant)
- Ensure that you have the correct cable to connect your PC to the Gateway Ethernet LAN port. The RJ45 port supports any CAT 5 Ethernet cable
- Test your PC's communication Ethernet port before you go to the site
- Find out who to contact if you have trouble and make sure you have a means to contact them (e.g. technical support team)

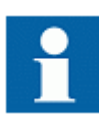

Consider always that MyRemoteCare solution and MySiteCare device are not interacting with the control and protection system of the switchgear. However, ensure that you know how to operate in emergency situations. Find out where the first aid and safety materials and exit routes are.

#### <span id="page-38-2"></span>**Checking the installation**

1. Check the power supply of the MyRemoteCare Gateway

Check that the auxiliary supply voltage remains within the permissible input voltage range under all operating conditions. Check that the polarity is correct before powering the Gateway. Once you start-up the Gateway, the PWR led must stay green, and USR led flashing green (after 30 seconds from power-up).

2. Check serial communication cable

Serial cable shall be connected to the Sub-D port. The cable is an RS485 cable (A+, B-, GND) and is must be shielded.

3. Check Ethernet communication cable

Ethernet cables to the plant must be connected to the LAN Ethernet ports, or to an optional Ethernet switch. This switch can be an unmanaged one.

Ethernet cables can be standard CAT5, preferably STP.

4. Check GSM antenna

The GSM antenna shall be connected to the SMA connector. The antenna shall be placed out of the cabinet, in order to get as much signal as possible. Please check the signal level once connected to the Gateway device.

#### <span id="page-39-0"></span>**User authorizations**

The user categories are:

- ABB Service personnel only. This is predefined and not modifiable on the Web HMI
- Customer service personnel. This users shall be created, if needed.

For each user it is possible to set the "user name" and the "password".

Only the following characters are accepted:

- Numbers 0-9
- Letters a-z, A-Z
- Special characters  $*_{-+}$ ?! "£\$%& $\lor$

#### <span id="page-39-1"></span>**Using the web interface**

The communication between the Gateway and the browser is independent of the used communication protocol within the plant. It can be sees as a second channel for communication.

The communication media is always Ethernet and the protocol is HTTP (TCP/IP).

Each Gateway has an Ethernet LAN port available for local web browser access. Depending on the configuration more Ethernet LAN ports could be available.

To set up a standard PC with Microsoft Windows operating system for Ethernet communication:

- 1. To open Network Connections, click **Start**, point to **Settings**, click **Control Panel**, and then double-click **Network Connections**
- 2. Double-click the connection that you want to configure, and then click **Properties**
- 3. Select the TCP/IP protocol from the list of configured components using this connection and click **Properties**.

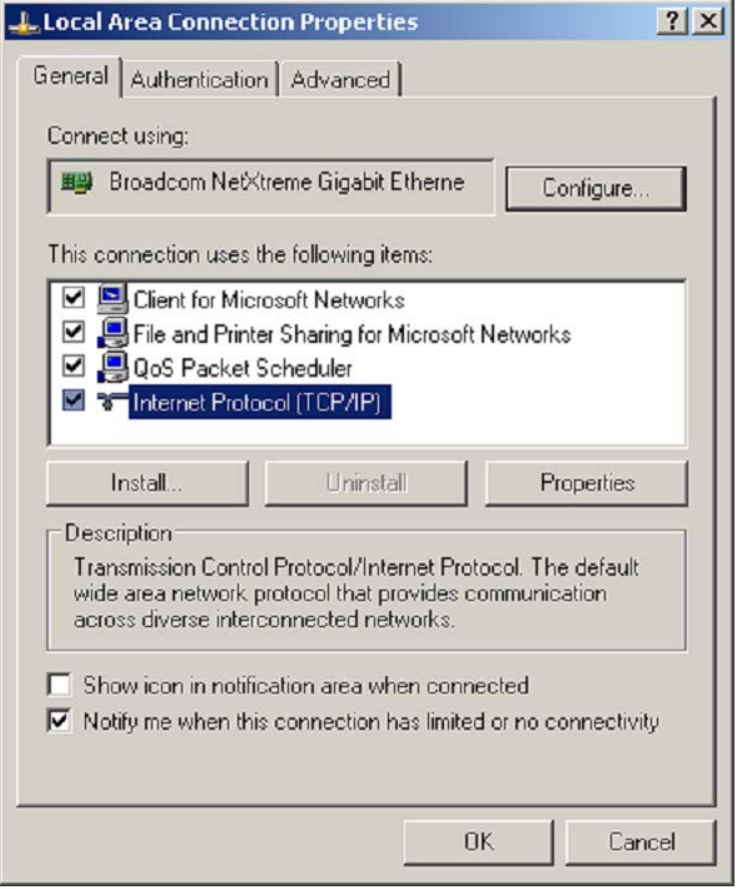

*Figure 19: Selecting TCP/IP protocol*

4. Select **Use the following IP address** and insert an IP address which is in the same subnet of the Gateway. Make sure that the IP address is unique, that is not used by any other Gateway or devices on the network.

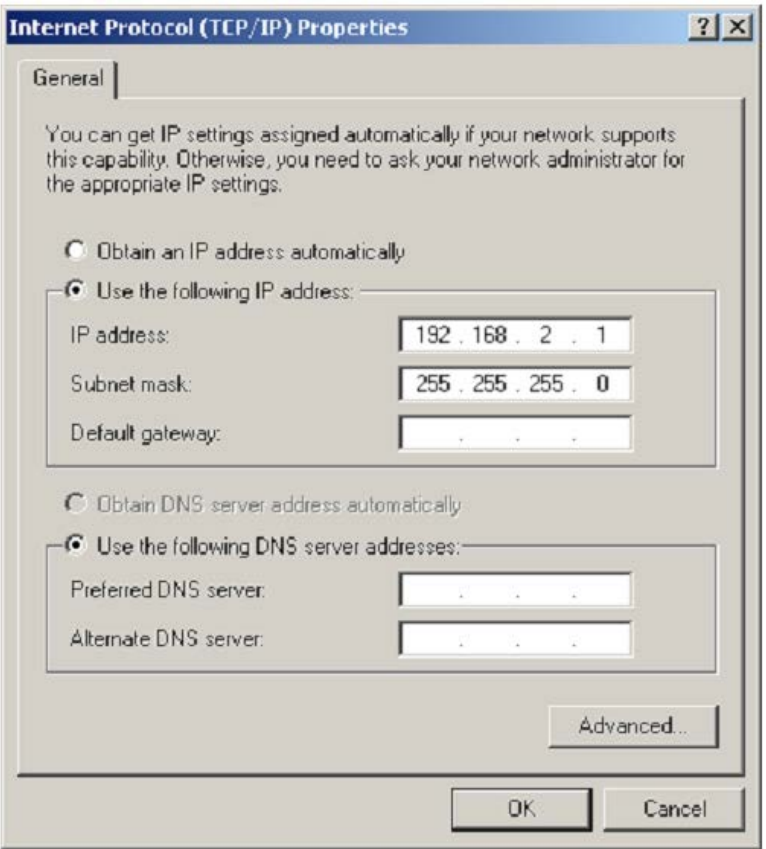

*Figure 20: Setting IP address and subnet mask*

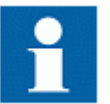

Administration rights are requested to change the configuration as described above.

- 5. Close all open windows by clicking **OK** and start the browser
- 6. Insert in the browser address bar the IP address of the Gateway.

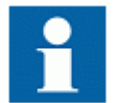

For more information about communication details, please refer to the technical manual.

# <span id="page-42-0"></span>**8. Glossary**

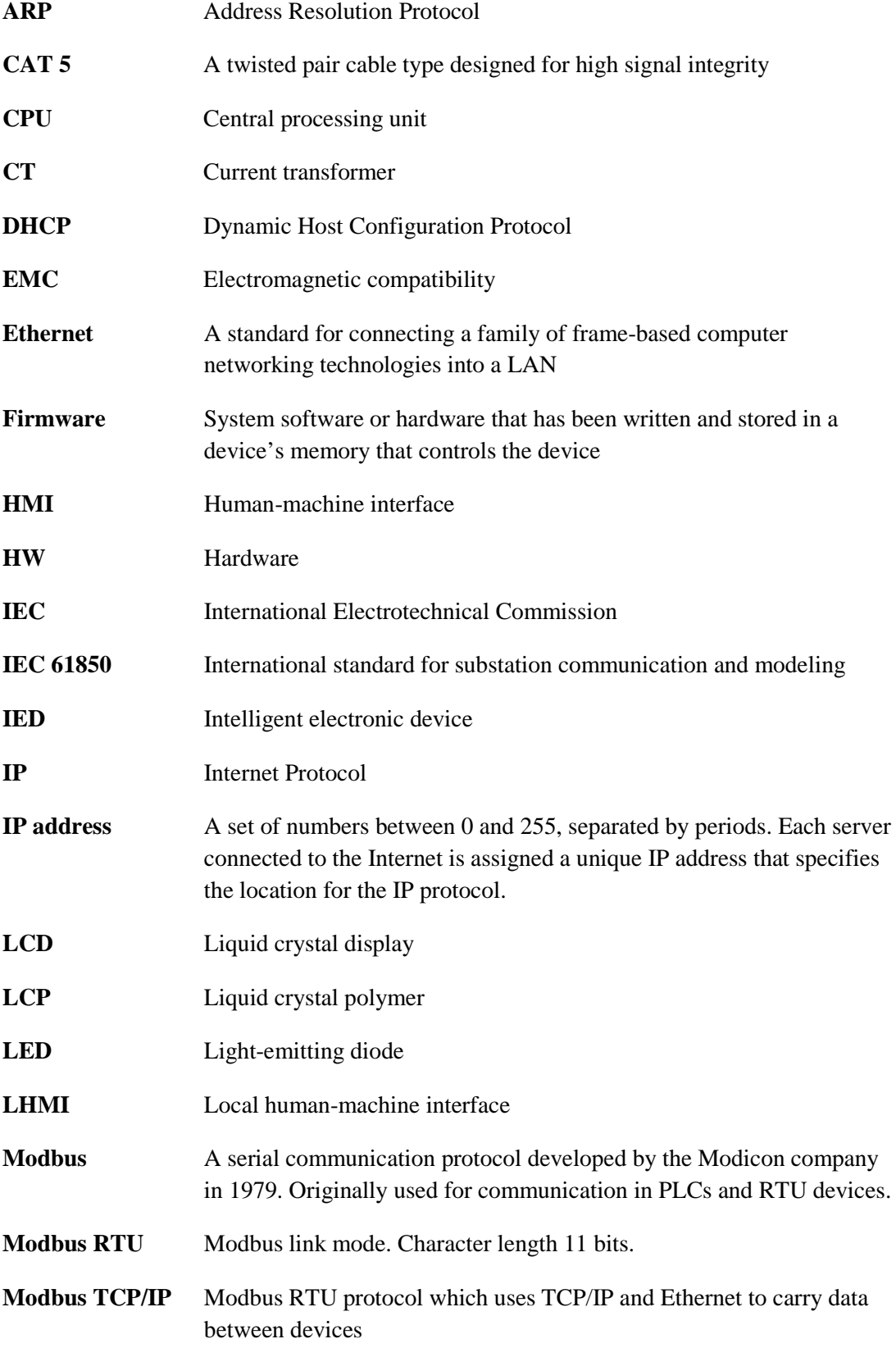

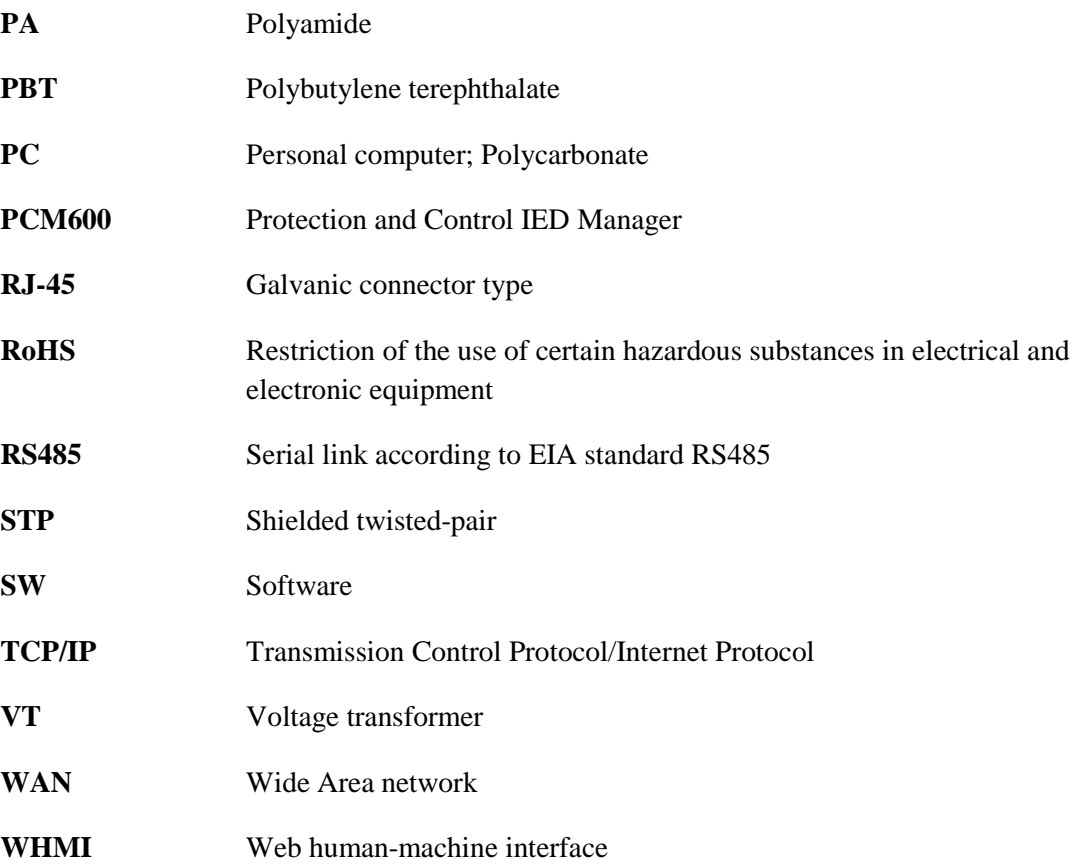

# Contact us

**ABB SPA Medium Voltage Service** IT-24044 Dalmine, Italy Phone +39 035 695 2600 Fax +39 035 695 2792

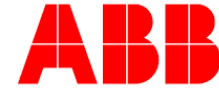